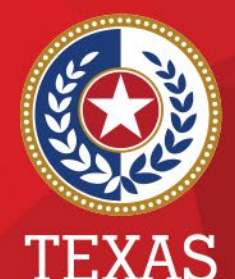

**Health and Human Services** 

**Texas Department of State Health Services** 

#### **Associations in NEDSS**

#### **Public Health Informatics and Data Exchange (PHID) Team**

# **Associations**

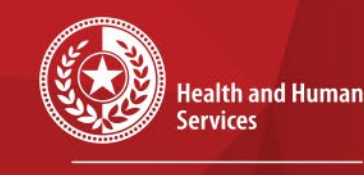

**Texas Department of State Health Services** 

- All events are stored in the patient record.
- Associations keep relevant investigation documentation organized.
- Events can be auto-associated or manually associated to an investigation.

### **Auto-Associations**

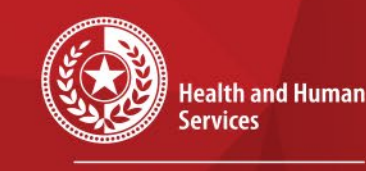

 $\star$ 

 $\star$ 

**Texas Department of State Health Services** 

If you have a lab or morbidity report to enter, start by entering that event first. Create the investigation from that lab or morbidity report to autoassociate.

### **Auto-Associations**

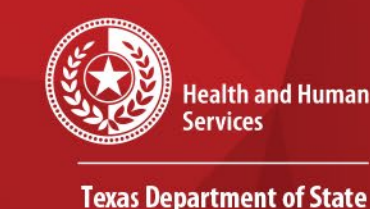

**Health Services** 

If the lab or morbidity report was already entered or imported into NEDSS, you can create the investigation from that lab or morbidity report by choosing *Create Investigation*. It will auto-associate.

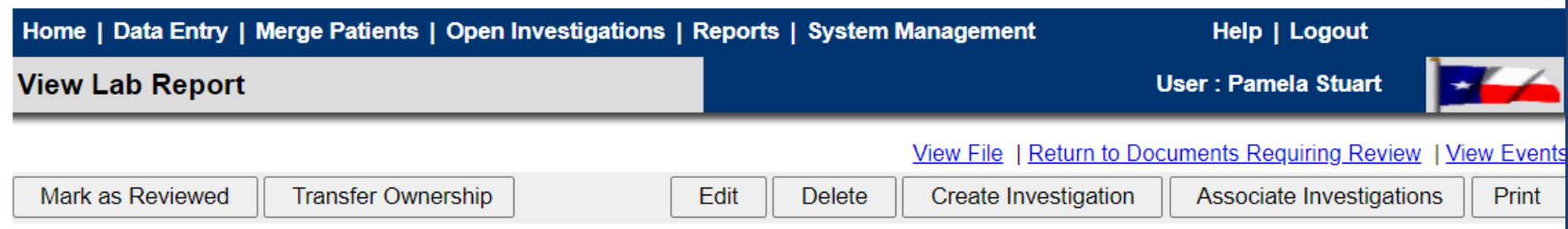

### **View Associations**

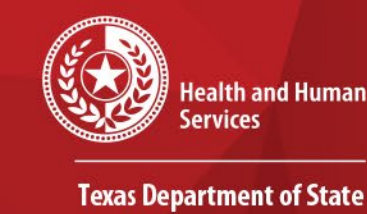

**Health Services** 

To see the associations of an investigation, you can open the investigation, Supplemental Info tab and scroll to the Associations section. Any events that are currently associated with the investigation will be displayed.

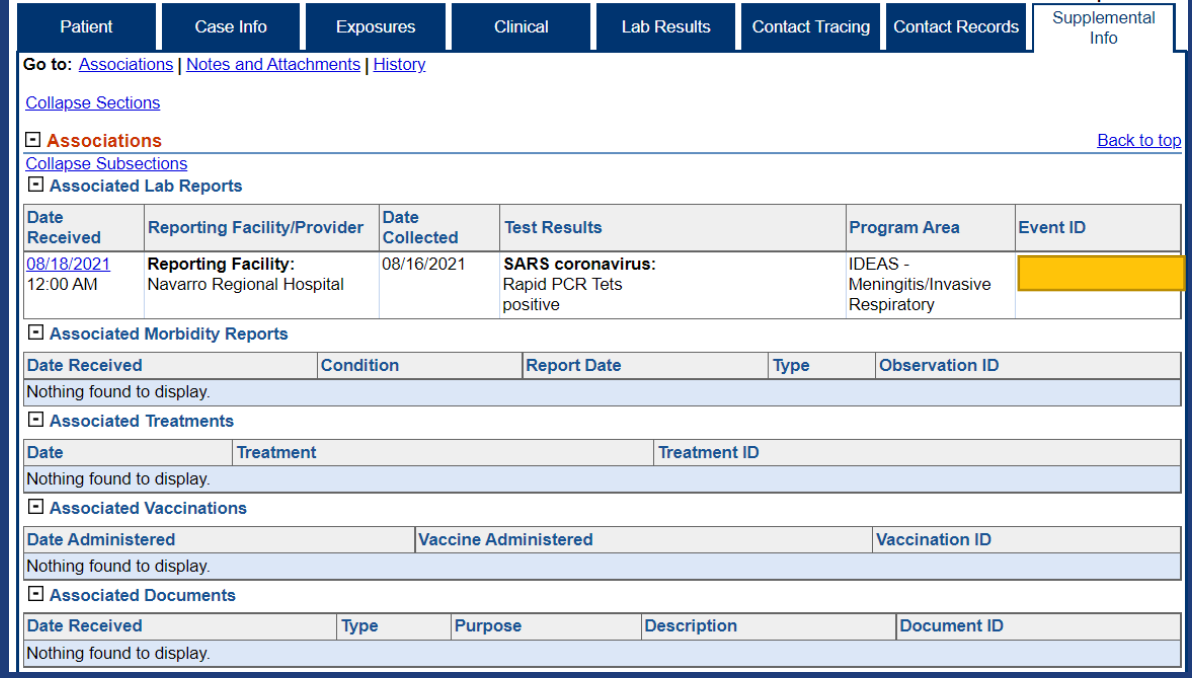

# **View Associations**

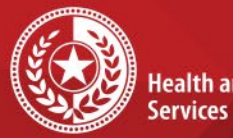

**Health and Human** 

**Texas Department of State Health Services** 

#### You can also view the associations by opening the Patient file, Events tab, *Associated With* column.

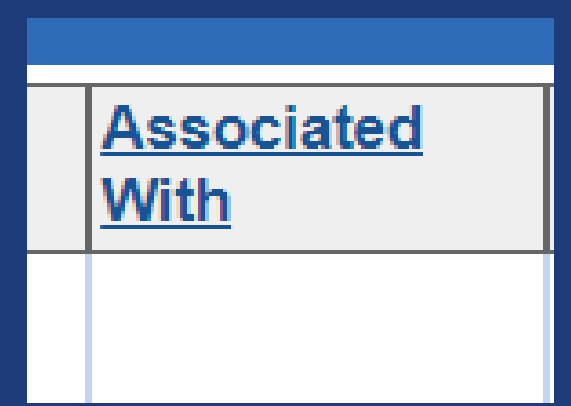

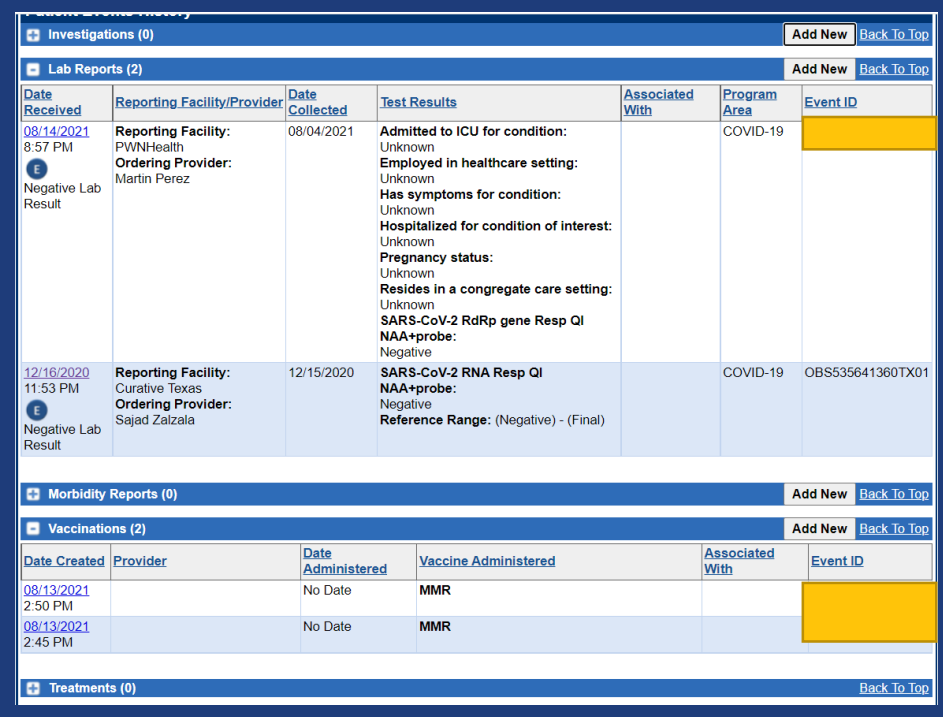

# **Managing Associations from Investigation**

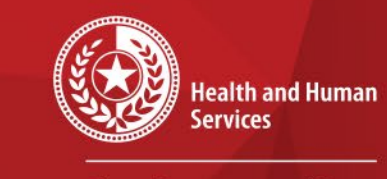

**Texas Department of State Health Services** 

If events are not associated appropriately, open the investigation and choose *Manage Associations*  from the View Investigation page.

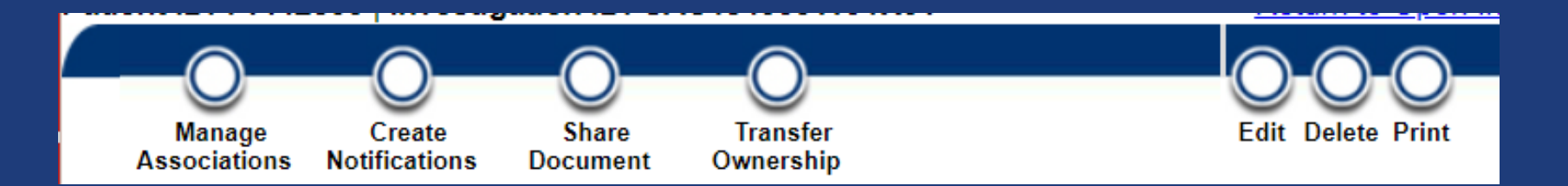

All events in the patient record will be displayed. You can use the check boxes to indicate the events that should be associated with the investigation. Make sure to Submit to save.

# **Managing Associations from Lab Report**

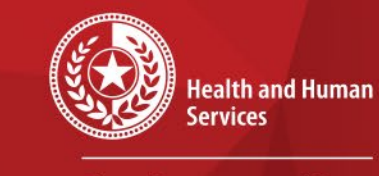

**Texas Department of State Health Services** 

You can also manage the associations from the lab report by choosing *Associate Investigations*  from the View Lab Report page.

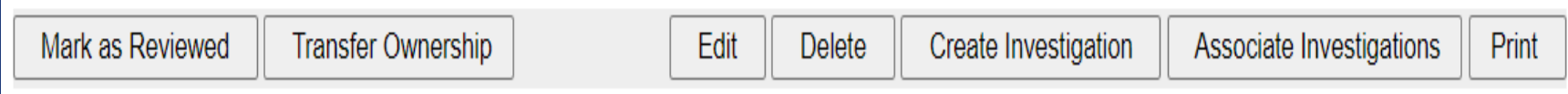

# **Managing Associations from Lab Report**

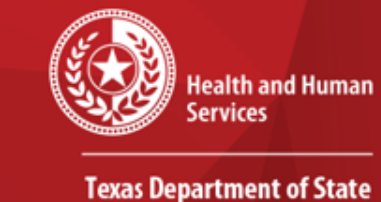

**Health Services** 

A list of investigations in the patient record will be displayed. Use the check-boxes to associate the lab report to the appropriate investigation.Make sure to Submit to save.

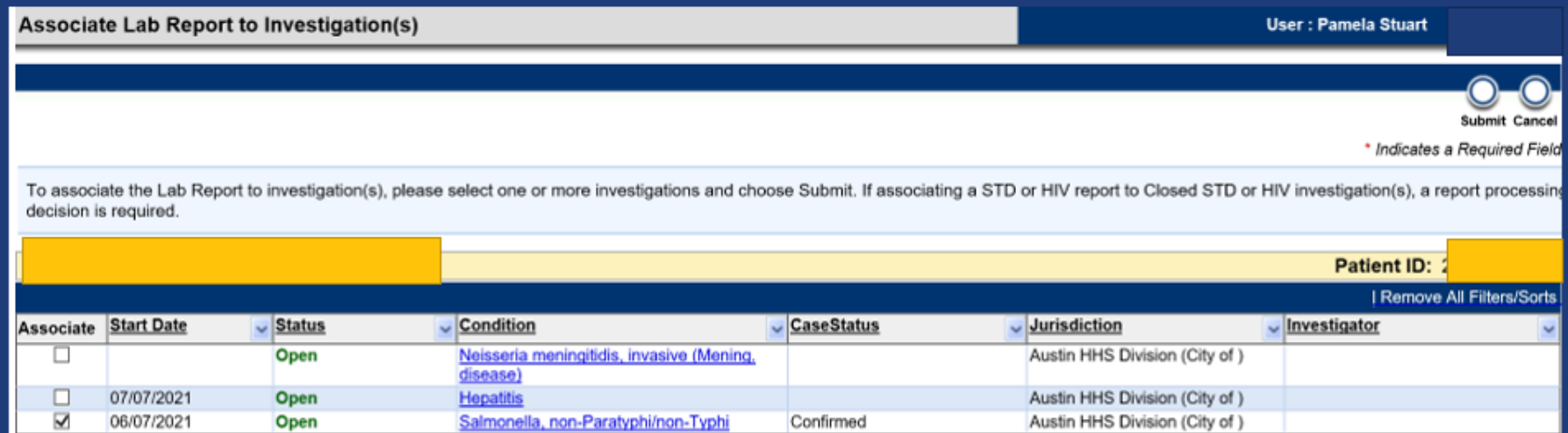